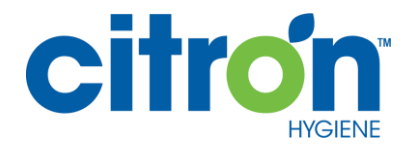

# MyCitronHygiene.com Welcome to The Citron Portal Site Administrator's Guide

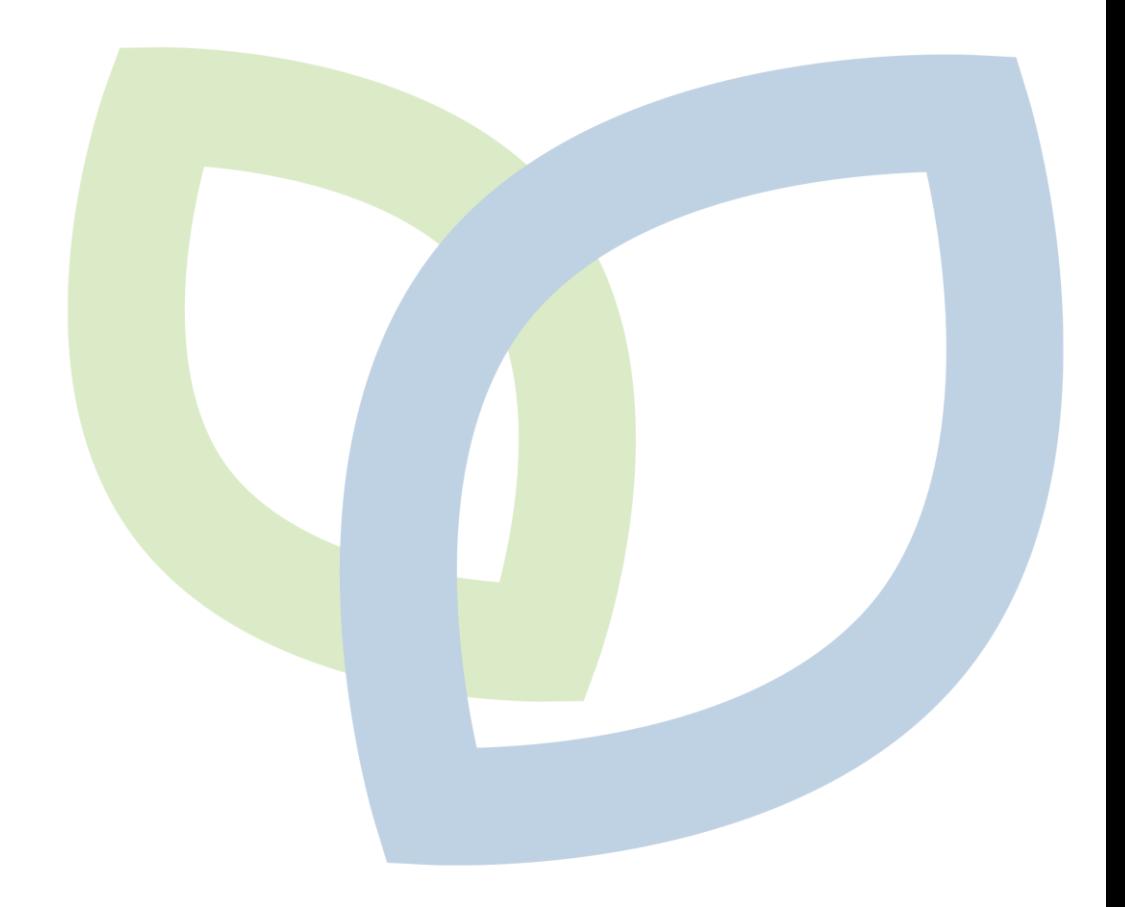

Version 1.0 February 2021 © Citron Hygiene

# <span id="page-1-0"></span>Contents

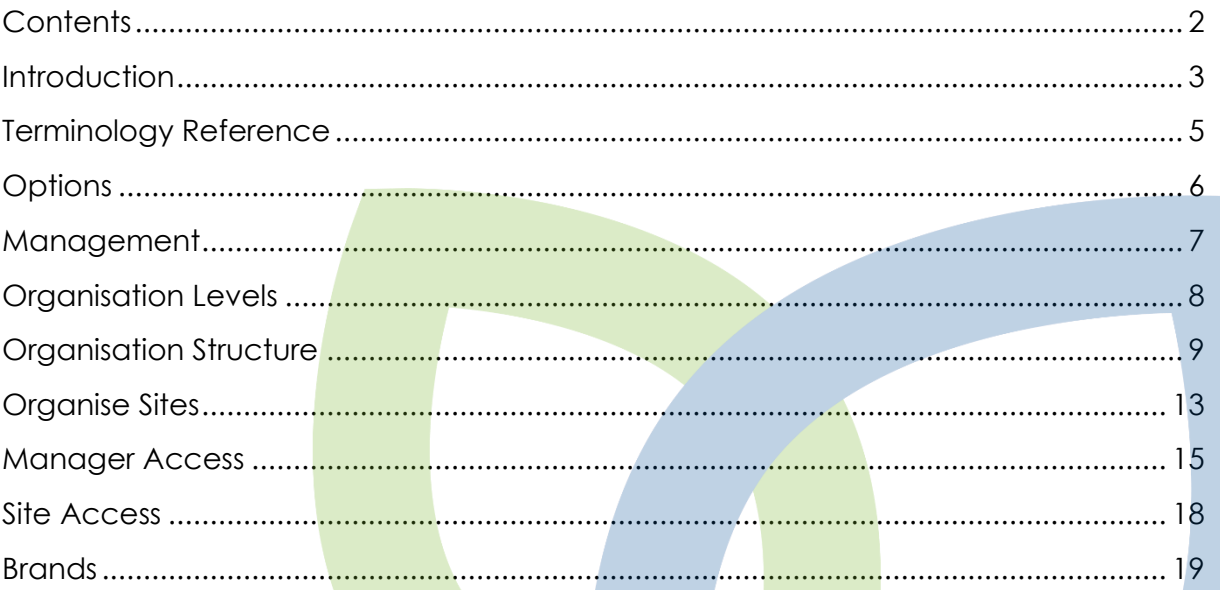

## <span id="page-2-0"></span>Introduction

Thank you for registering for access to the MyCitronHygiene.com Customer Portal. The Customer Portal has been designed to not only present you the Customer with vital Financial information such as copy Invoices and Statements, but also with extensive information with regard to Citron Services that are provided to your Organisation and the supporting information you require from Citron Hygiene as part of the Service provision.

Citron Hygiene are constantly working on giving you the Customer the best experience both in terms of a quality service to your premises, but also with our online presence with the Customer Portal where we will be making data and information available to you to support you and your Organisation.

In order to manage the outputs and meet your Organisation needs, the MyCitronHygiene.com customer Portal has functionality built in to allow you to Organise your business data around your own Organisation and Management structure.

The use of an Organisation Structure within the Portal is optional, but, it also allows you to grant Manager level access rights to people within your Organisation who are responsible for the levels, and Sites attached to those levels, of your Organisation.

More importantly, the Portal will present your Sites using your Organisation Structure data to your end users within your Organisation when they use the Portal, or download and view copies of Management Information Reports.

As well as being able to cater for an Organisation Structure, the Portal also allows you to configure up to 2 user definable fields to enable you to store up to 2 values for each of your Sites/Locations that you require as information when outputs are generated from the Portal such as Management Information Reports.

The more information you add to the Portal that describes your Organisation and the people and responsibilities within it, then the more you will get out of the Portal in terms of information being provided in the format you require for your Organisation.

How you define the Organisation Structure is entirely up to you. But we would advise that you give this some thought before hand and ensure that whatever you decide to build as a Structure will fully support your requirements.

You can configure up to 4 Levels of your Organisation Hierarchy that are attached below a top or root Customer level within Citron Hygiene. The root level will always be you, the Citron Hygiene Customer and as such you do not need to define that level in any way. In the following examples the lines in green would be Levels of an Organisation that are maintained and managed in the Portal by you.

Examples:

Customer (You as the Citron Hygiene Customer Account, always the top most level)

#### Region (Organisation Level 1)

#### Area (Organisation Level 2)

Or, if you are a Facilities Management Company who use the services of Citron Hygiene you could have something like:

Customer (You as the Citron Hygiene Customer Account, always the top most level)

Your Customer (Organisation Level 1)

Your Region (Organisation Level 2)

#### Your Branch (Organisation Level 3)

When defining your structure, always try and work on the principle that a level of your Structure should have at least one Site related to it, or, one or more other Levels below it. Do not try and use the Organisation Structure to define information that is unique to a Single location or Site. You can use the user definable fields to store data that is unique to a Site.

When you have defined your Organisation Levels you can then assign the values relevant to the Levels to create a populated Organisation Structure. The Structure should represent a tree view of your Organisation. The branches of the tree are referred to as **Nodes**. You can assign the person responsible for a **Node** to the Structure and that person will then automatically be related to all data attached to that **Node**. That could be lower Levels of your Structure, or, one or more Sites/Locations that belong to that Level of your Structure.

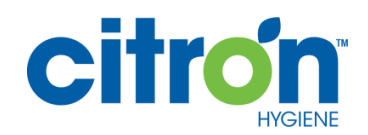

# <span id="page-4-0"></span>Terminology Reference

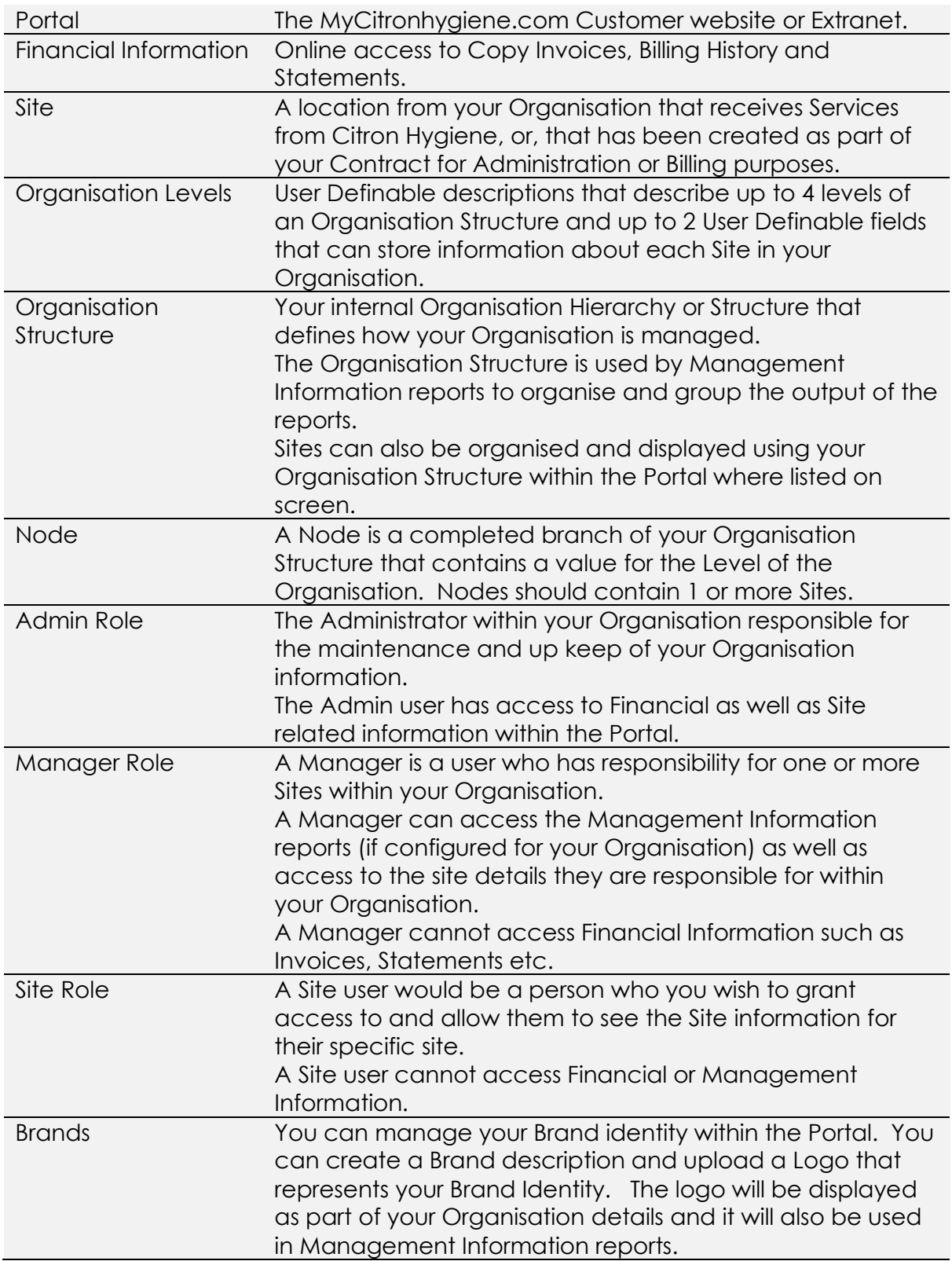

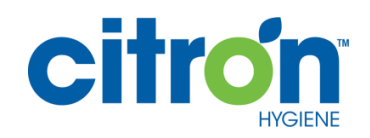

## <span id="page-5-0"></span>**Options**

The Options Menu appears at the top right hand section of the Portal page and is available at all times when navigating the Portal.

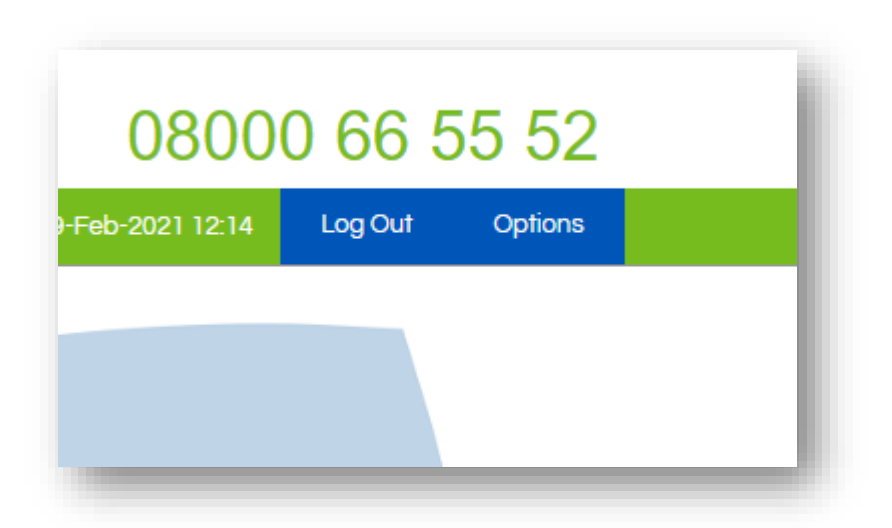

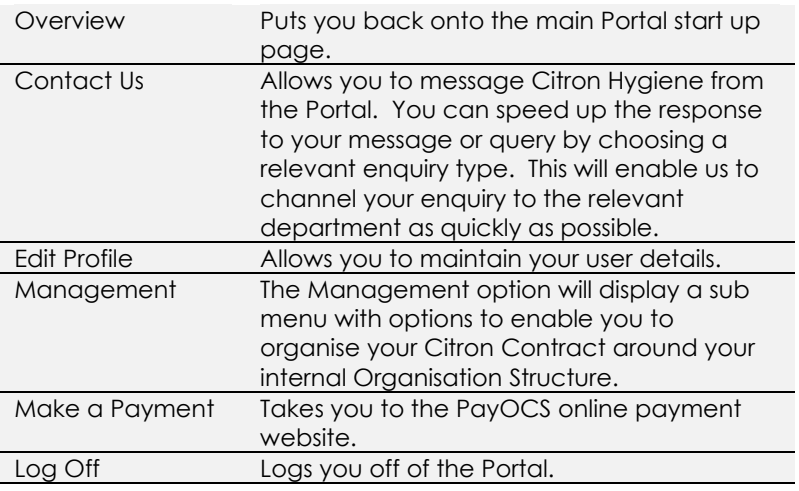

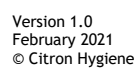

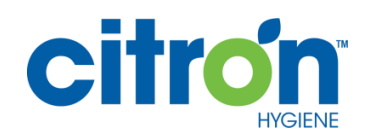

## <span id="page-6-0"></span>Management

The Management sub menu option contains the options required to Organise your Citron Contract in a way that represents your own internal Organisation Structure. This is optional functionality and it is your responsibility to ensure that the details are maintained and up to date if you choose to use this functionality. Organisation data will be used within Management Information reporting within the Portal. You will also see your Organisation information shown on screen against the Sites when you have completed the configuration and maintenance of the data.

#### **IMPORTANT: Citron Hygiene accept no responsibility for the contents or maintenance of your Organisational Structure or data organised by that Structure within the Portal.**

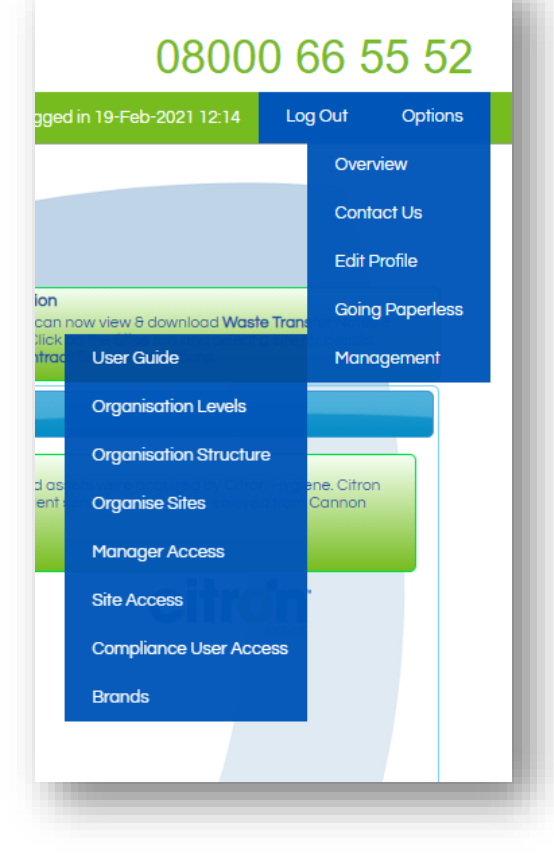

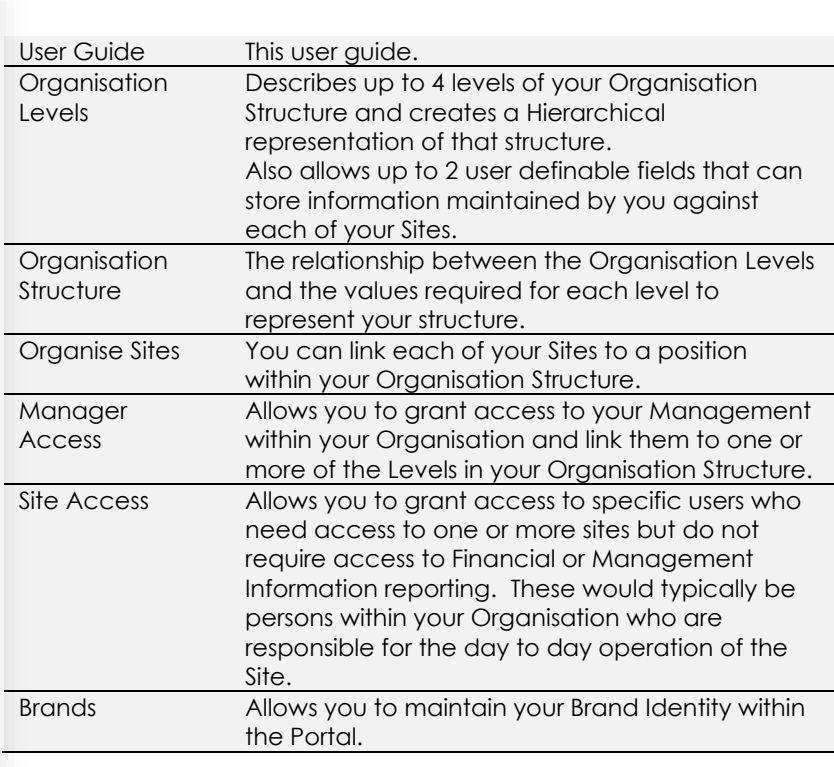

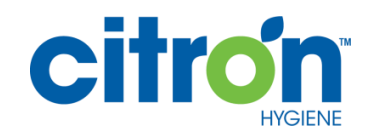

## <span id="page-7-0"></span>Organisation Levels

Organisation Levels allow you to configure the Portal to best describe your Organisation. To enable an Organisation Structure in the Portal you must first describe how your Organisation is structured.

You can define up to 4 levels of an Organisation Hierarchy. We will automatically put your Organisation at the top of the Structure, we refer to this as the root of your Structure. You can then break down your Organisation below the root level.

The following image gives an example of descriptions for an Organisation.

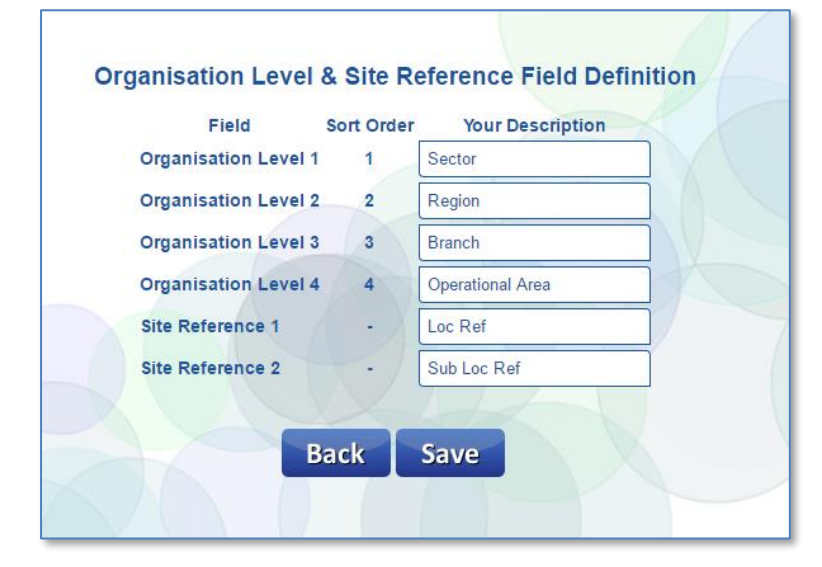

The Organisation levels must be described starting at Level 1. All levels are optional but you must describe all the Levels you wish to use to enable you to enter the required values for the Level Descriptions in the Organisation Structure option.

As you can see from the above image, there are also options to describe up to 2 user definable fields that you can maintain per Site.

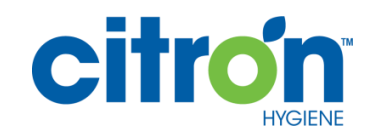

## <span id="page-8-0"></span>Organisation Structure

Using the Organisation Structure option allows you to build your own Organisation Structure and assign the values required for each level of the structure that you create. It is important to make sure that you have all the information required to configure your Organisation to hand. The Portal has been designed to represent and organise your **Sites** around your Organisation Structure.

Below is an example of an Organisation Structure based on the Organisation Level descriptions defined in the previous section.

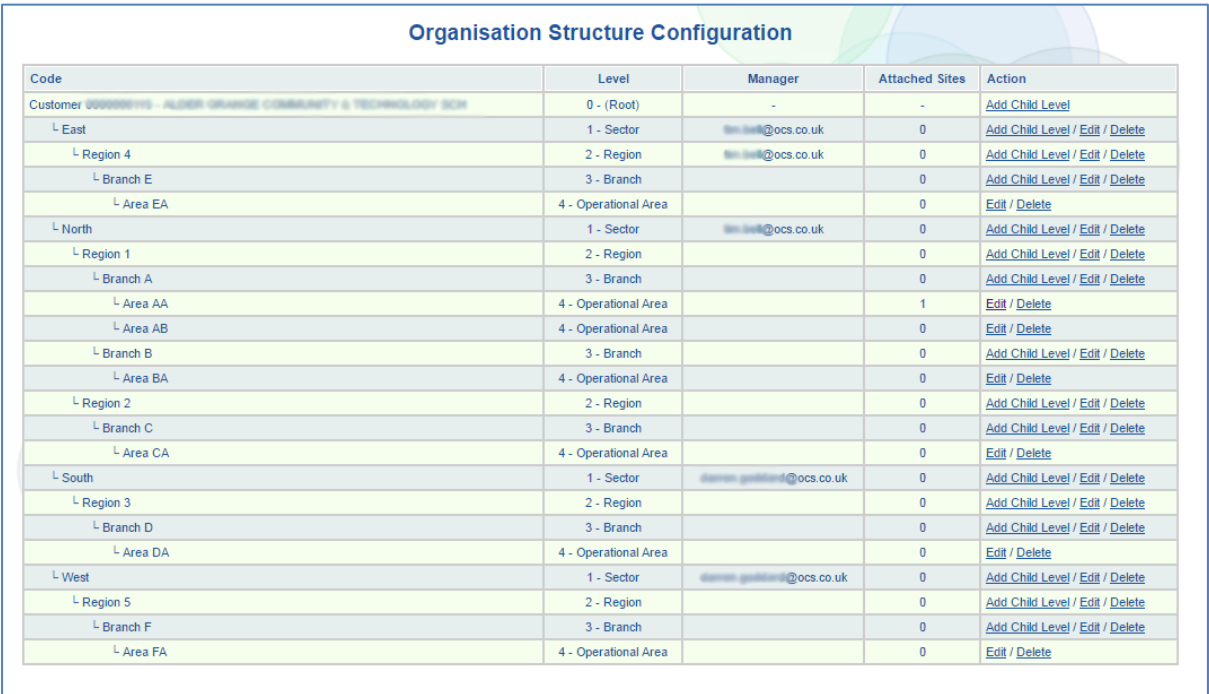

You can see the tree structure that represents the Organisation in the **Code** column. The codes stored against the Structure are referred to as **Nodes**.

You can also see the **Level** and the description for the **Level**.

If there is a **Manager** user assigned to a **Level,** then that is also displayed.

If there are **Sites** linked to a **Level,** then the number of **Sites** is displayed.

The **Action** column gives you the options needed to build and maintain your Organisation Structure.

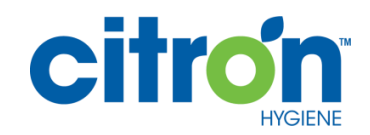

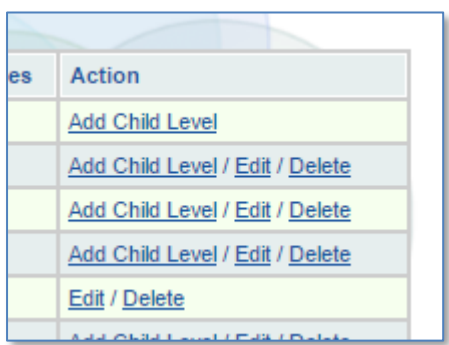

Depending on what Level of your Structure you are working on, you have Actions that will allow you to:

**Add Child level** below the level you are on

**Edit** the details for the Level you are on

**Delete** the level you are on

#### **Add Child Level**

You can add a Child Level to any level of your Organisation Structure except for the last level you have described. In this example we have 4 Levels described, so we can add Levels to the Root Level, and Levels 1 to 3 but not anything below Level 4.

When adding a **Child Level** the Portal will request the following information based on your Level descriptions:

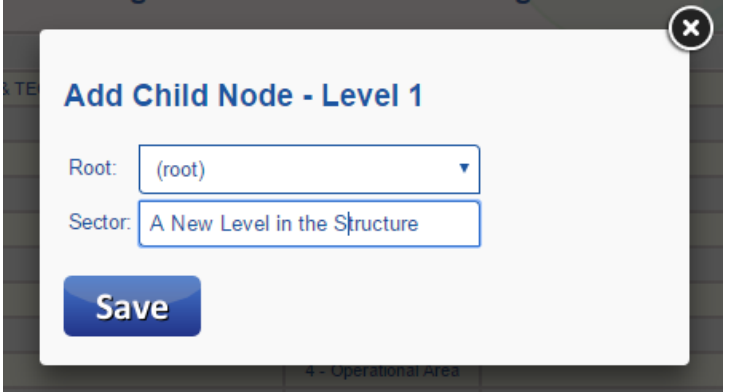

This example is adding a new **Node** to the Root level of the Organisation. The popup window requires a value to be entered for the new **Node** that will be attached to the root **Node**. The new **Node** will automatically be linked to a Level 1 description as Level 1 is the Level below the Root **Node**.

If you wish to cancel out of this option, click the "X" on the top right of the popup window.

On saving the new **Node** the Organisation Structure now looks like this:

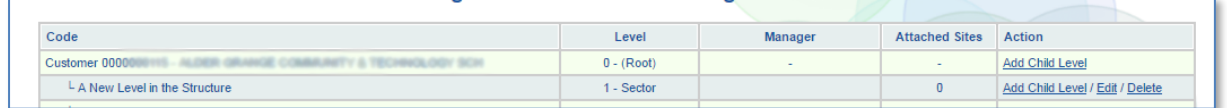

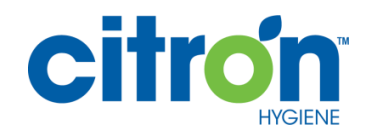

#### **Edit**

If you wish to change the description for a Level or **Node**, then use the **Edit** option for the **Node** you want to change. The following popup window will be displayed:

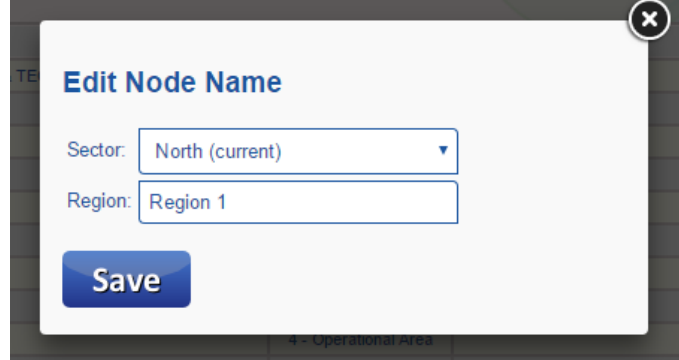

If you wish to change the value against a Node in the Structure, then you can change it and save it using the popup. The change will immediately take affect.

If you wish to move the **Node** to a different Parent **Node**, then use

the drop down selection of valid Parent **Nodes** and select the new Parent **Node** you require.

**Note:** you can only move a **Node** to a parent of the same level of the current **Node**, e.g. a Level 3 **Node** and only be attached to a Level 2 **Node**.

Once saved the change will take immediate affect.

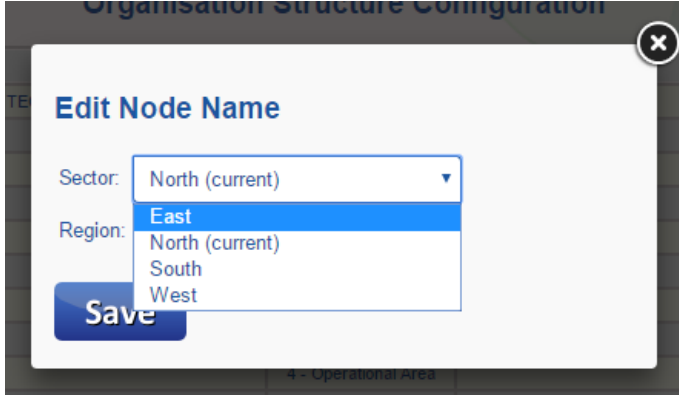

Any **Sites** attached to the **Node** will also be immediately moved with the **Node** to the new position in the Organisation Structure.

#### **Delete**

You cannot delete a **Node** if there are **Sites** linked to the **Node**. You will see the following message on the screen if you attempt this:

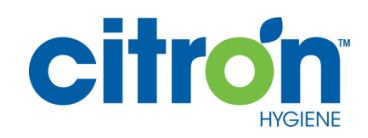

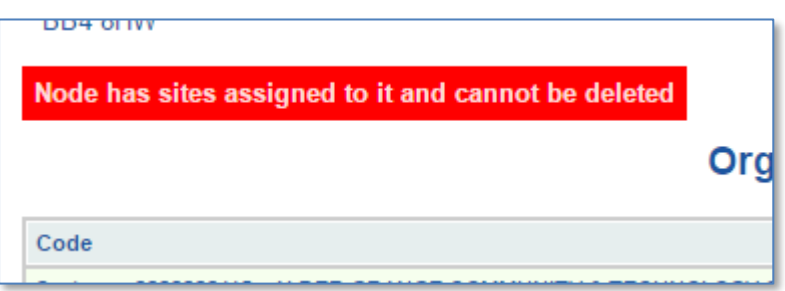

If there are no **Sites** linked to a **Node**, you will see the following message after deleting the **Node**:

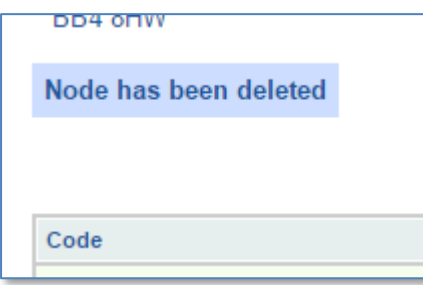

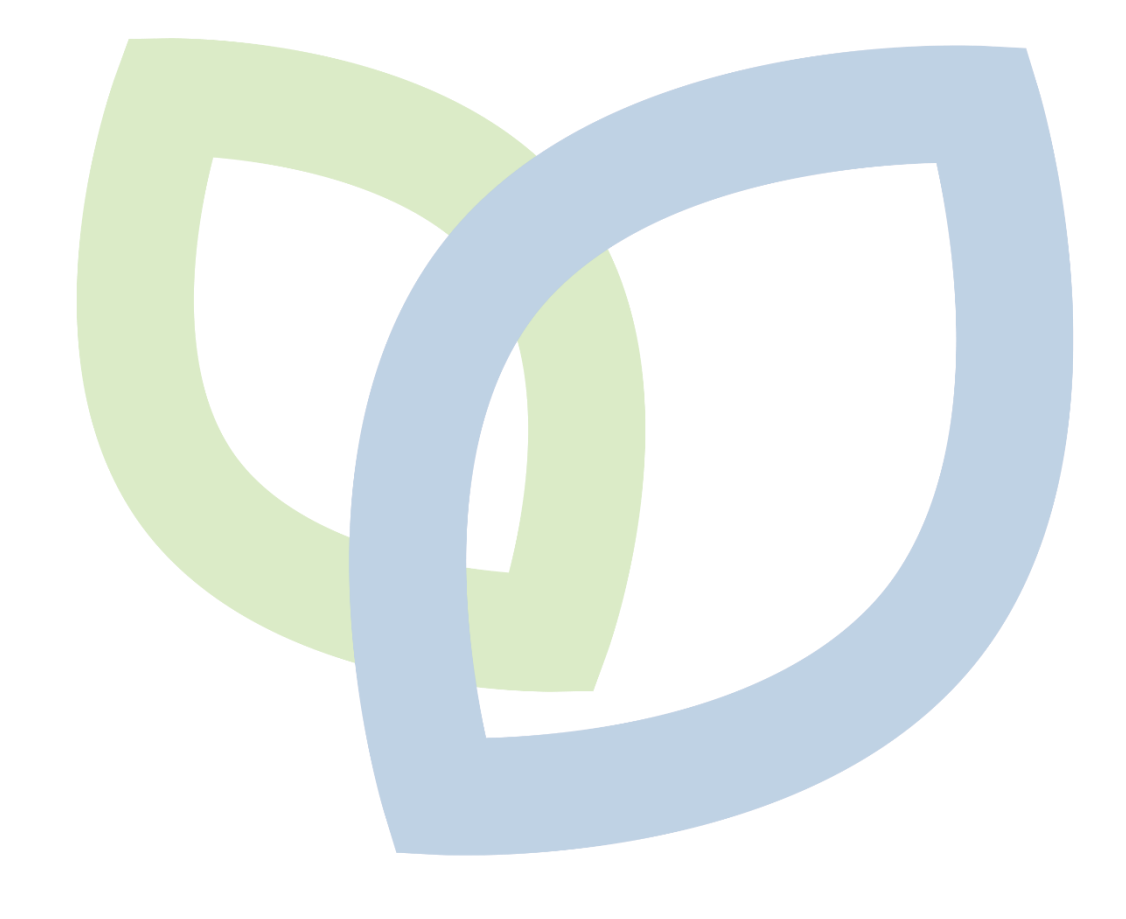

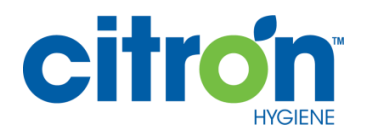

## <span id="page-12-0"></span>Organise Sites

When your Organisation Structure build is completed you can then link your **Sites** to the **Nodes** of your Organisation Structure.

Below is an example of how a **Site** is displayed once linked to an Organisation Structure:

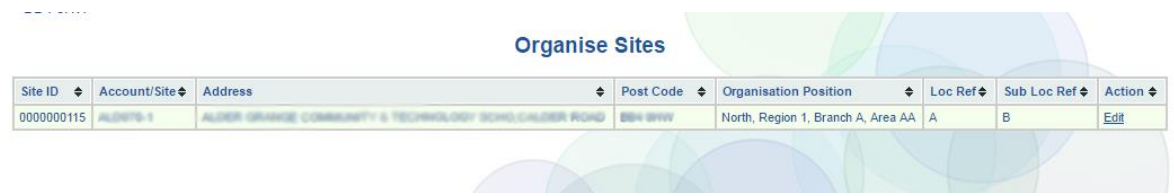

The table showing the **Site** details picks up your Organisation information as well as the 2 optional user definable fields and displays them on screen. You can also sort by these fields.

Sorting will show which **Sites** are not yet attached to a **Node** in your Organisation Structure if you use the Organisation Position column. Similarly, sorting using a user definable **Site** field will also show which **Sites** have missing information. This will aid in your maintenance and upkeep of the data.

#### **Edit**

To link a site or to change an existing Site link to the Organisation Structure you need to use the **Edit** option against the Site(s) displayed on screen. This needs to be done on a Site by Site basis.

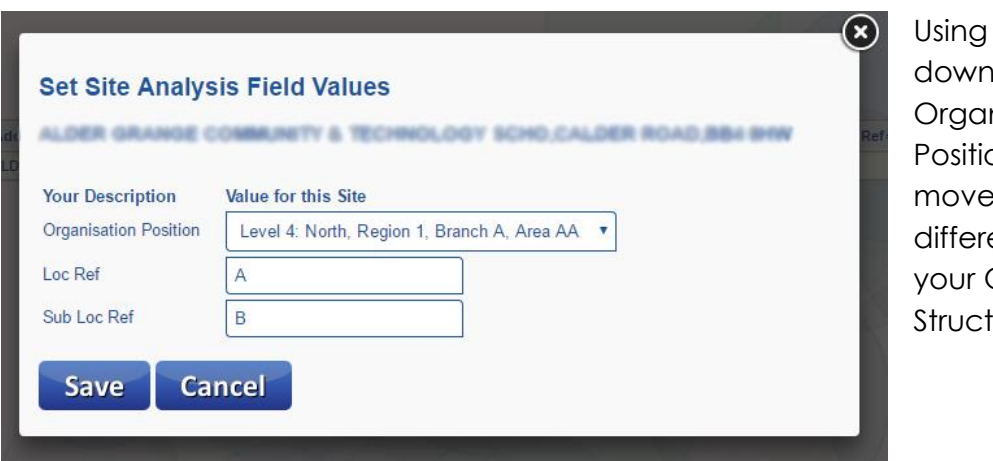

The **Edit** option brings up the following popup window:

the drop option for nisation on you can the Site to a ent **Node** in **Organisation** ture.

You can also amend the values against any User Definable fields you may have configured for your Organisation. Once you are happy with your changes select the

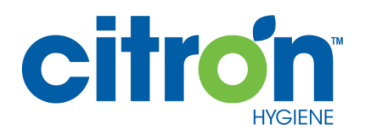

Save option to save your changes. Once saved, the change will take immediate effect.

IMPORTANT: When moving Sites to other Nodes in your Organisation Structure they will and you have different Managers responsible for those Nodes, the Site will inherit the Manager responsible under the Node selected and be removed from the Manager responsible for the Site's old Node relationship.

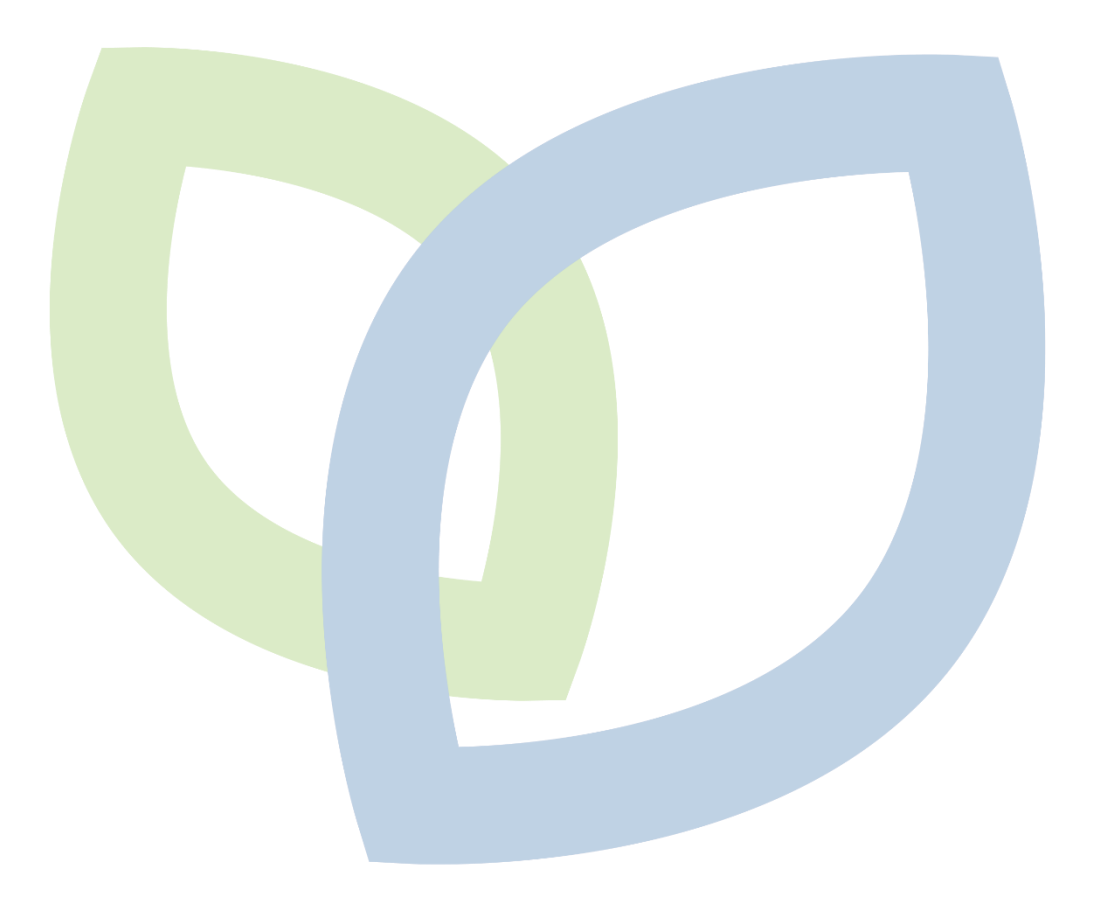

**citro** 

## <span id="page-14-0"></span>Manager Access

The role of Manager within the Portal gives access to the Management Information Reports Tab, the Sites Tab and the FAQs Tab. Also, the number of choices available to a Manager user in the Options menu are limited to the those of a Site user.

A Manager role is also used to assign an individual to a **Node** within the Organisation Structure. This is how you relate your Organisation Structure to the Mangers(s) responsible for the various levels of your Organisation Hierarchy.

Any reporting that is produced within the Portal will use your Organisation Structure to organise the data output. The reporting will also use the Manager data linked to the Organisation Structure as part of the output to help make the reporting more meaningful in terms of who is responsible within your Organisation.

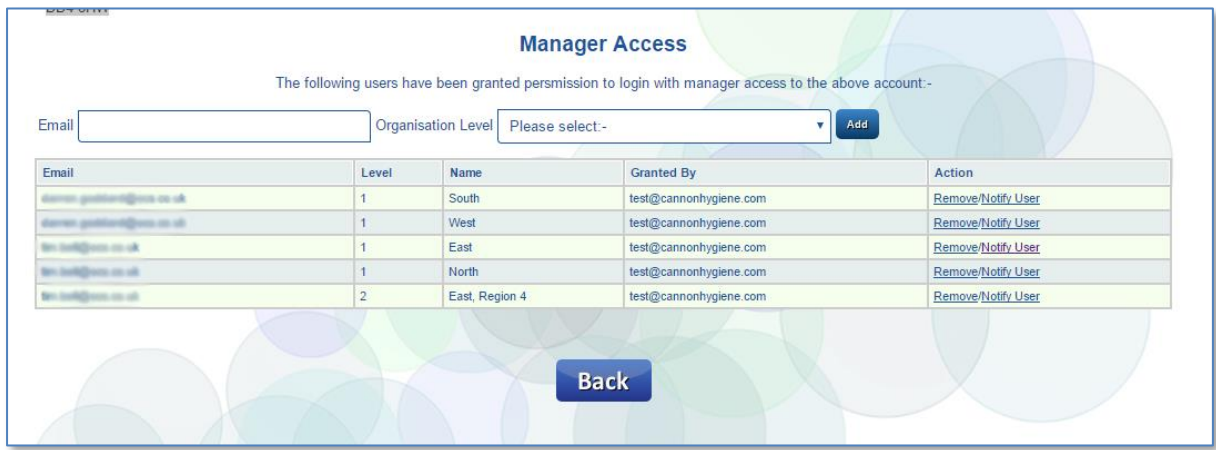

An example of the Manager Access screen looks like this :

To create the Role of a Manager for access to a **Node** and the **Sites** under the **Node**, you first need to link the Email Address for the Manager with a Level of your Organisation Structure.

This is done by entering the email address of your Manager into the Email field and then selecting the **Node** or Level of the Organisation Structure the Manager is responsible for.

Example:

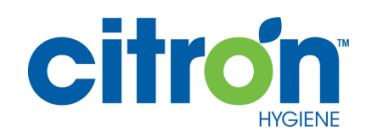

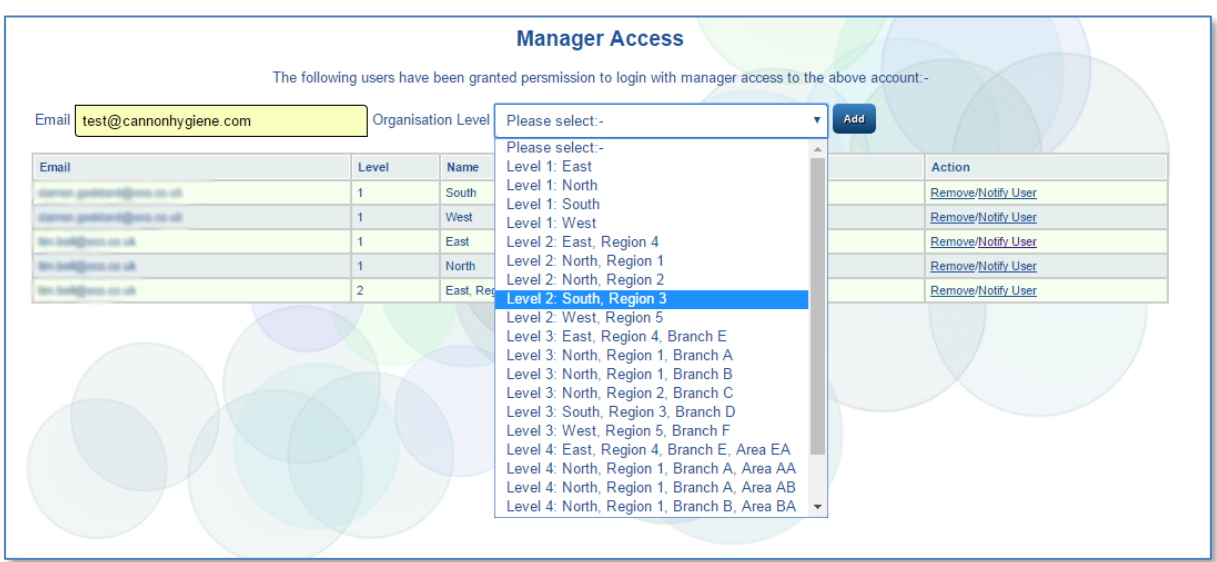

If you assign a Manager to a **Node** that already has a Manager assigned you will get the following message:

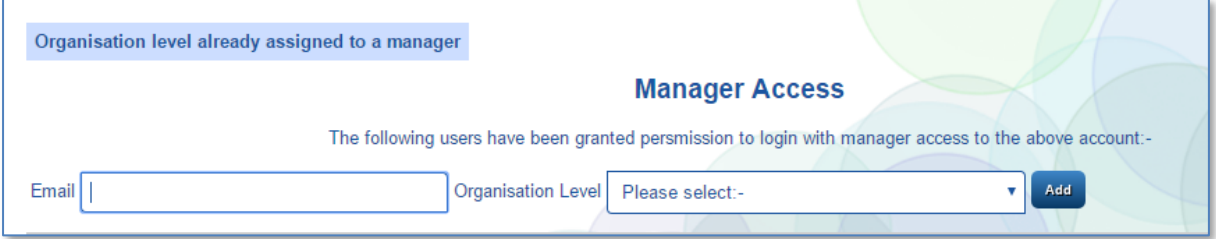

If the Manager assignment is successful, the Portal will email the Manager the details required to login to the Portal and access is granted with immediate affect.

IMPORTANT – A Node of your Organisation Structure can have only one Manager responsible. But, a Manager can be responsible for more than one Node of your Organisation Structure.

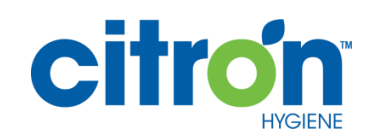

MyCitronHygiene.com Reference Guide Management Options

Under the **Action** column of the table you have 2 options. They are:

#### **Remove**

Removes a Manager from the **Node** of the Organisation Structure

#### **Notify User**

Re-sends the email to the Manager from the Portal with login details.

When a Manager logs into the Portal for the first time they will be asked to confirm who they are and complete their Portal user profile and contact details.

**You do not need to give Site access to a Manager**. The Manager is automatically responsible for the Sites that have been linked to the **Node** of the Organisation Structure the Manager is assigned to.

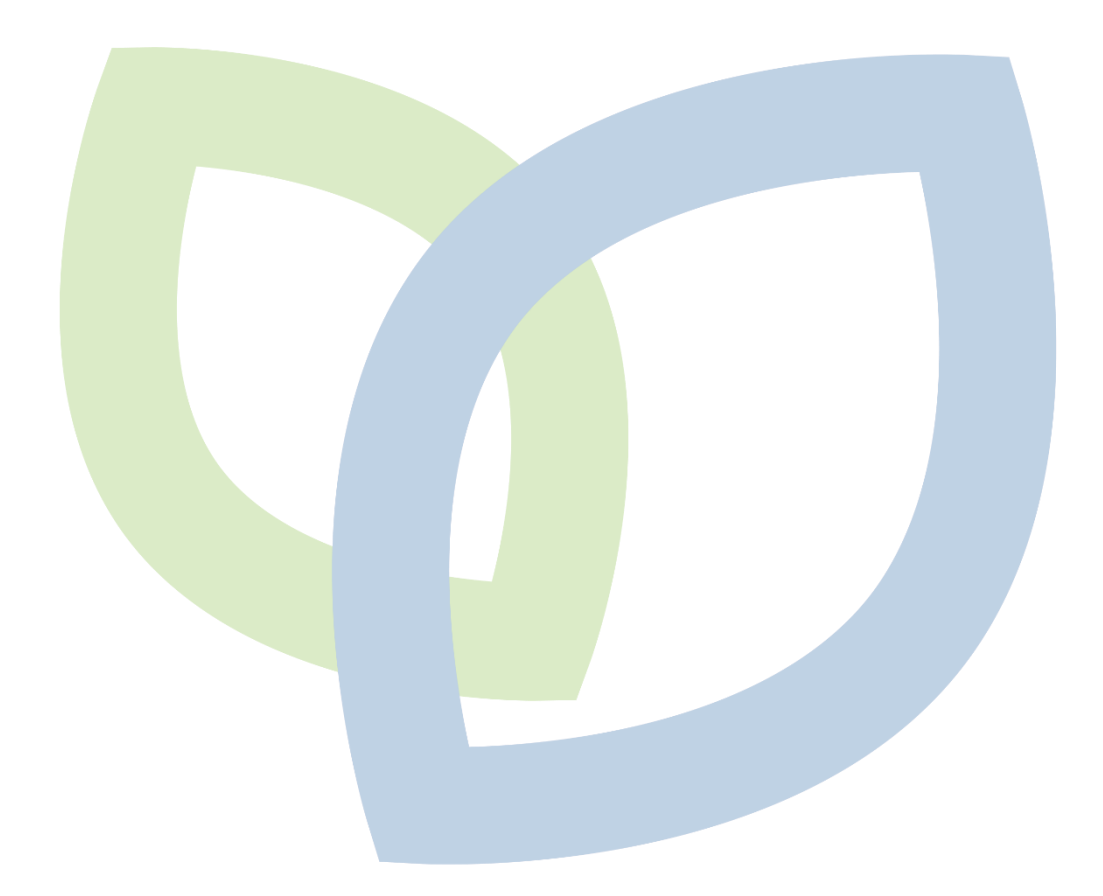

### <span id="page-17-0"></span>Site Access

The role of Site user within the Portal gives access to the Sites Tab and the FAQs Tab. Also, the number of choices available to a Site user in the Options menu are limited to the required to manage their own Portal user profile.

A Site user is not assigned to a **Node** of the Organisation Structure. A Site user is assigned to one or more Sites within your Organisation. The Site user could be the person on Site responsible for the day to day operation of the Site within your Organisation and who might need access to Site related information in the Portal to support their day to day duties.

It is possible to assign more than one Site to a Site user.

Site user data is not output in Management Information Reports unless it is maintained as a user definable field against each Site. There is no relationship between a Site user and user definable Site data that is maintained automatically by the Portal.

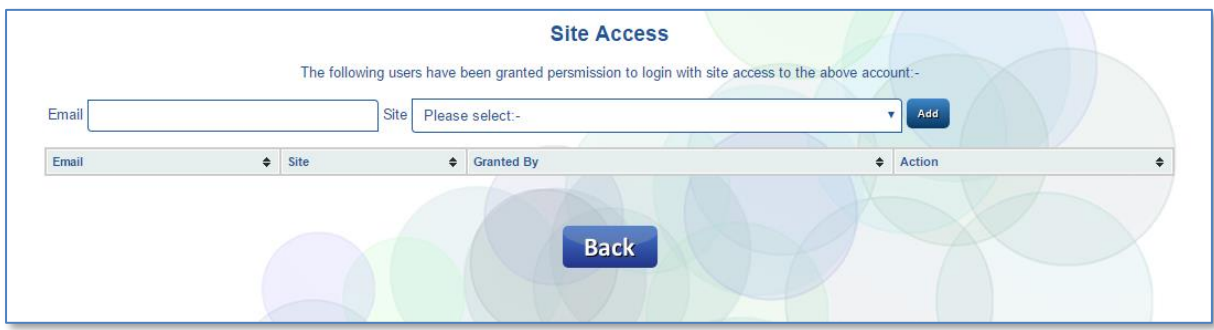

Granting access to Sites is done by entering an Email address for the Site user, and selecting the Site they need to have access to in the Portal from the drop down list of Sites. When the information has bene completed then select the Add option to grant access to the Site with immediate affect.

The Site user will receive an email from the Portal informing them on how to login to the Portal.

Under the **Action** column of the table you have 2 options. They are:

#### **Remove**

Removes a Site user from the Site.

#### **Notify User**

Re-sends the email to the Site user from the Portal with login details.

When a Site user logs into the Portal for the first time they will be asked to confirm who they are and complete their Portal user profile and contact details.

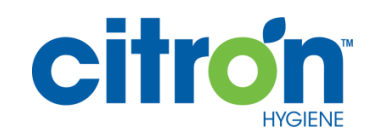

## <span id="page-18-0"></span>**Brands**

If you wish you can upload Branding details for your Organisation. You can define the Brand Name and optionally upload a logo for your Brand Identity.

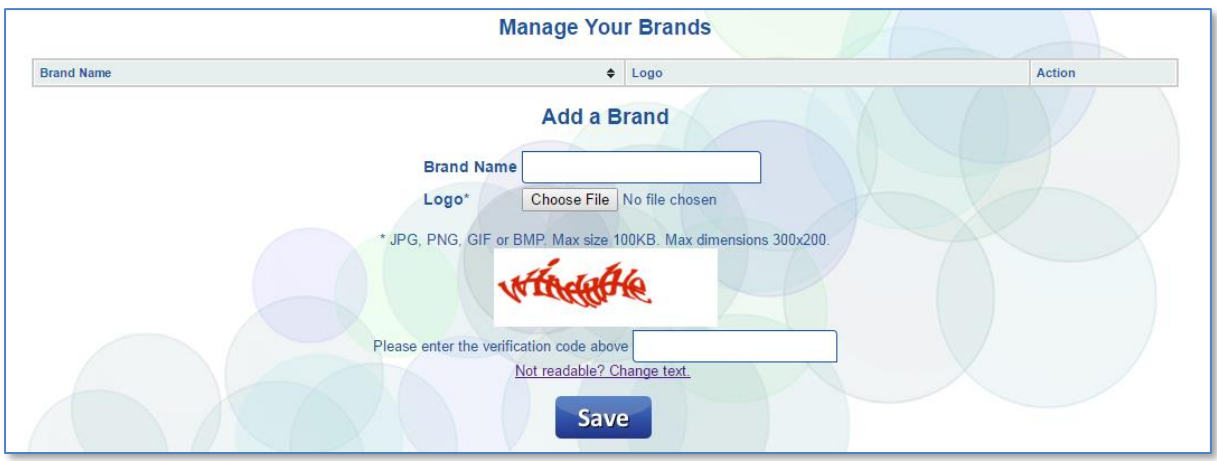

If you are uploading an image, you can choose the image from a source that is local to your computer by selecting the [Choose File] option. This will open a popup window allowing you to select an image file.

You will need to confirm the process of uploading the image by completing the Captcha and then selecting Save.

Under the **Action** column of the table you have 2 options. They are:

#### **Set as Default**

The Brand details will be the default for your Organisation.

#### **Remove**

Deletes the Brand details and logo from the Portal.

The Portal will allow you to have multiple Brand details within your Organisation.

The default Brand details will be displayed as part of the Portal header information for all of your assigned users for the Portal. The default Brand will also be used as Information in the header pages of any Management Information Reports.

In the future it will be possible to also assign Brand details to each of your Sites if you require this.

END.

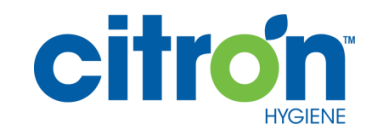